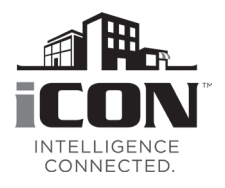

### **Field Replacement Guide for iCON™ Central Hub (16A90)** 507704-01, 6/2017

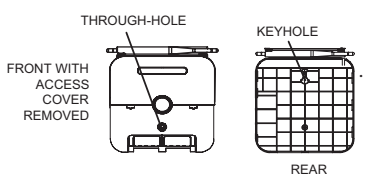

## **WARNING**

This product contains a chemical known to the State of California to cause cancer, birth defects, or other reproductive harm.

### **Removing Existing Central Hub**

- **1.** Obtain a copy of the original installation report from the dealer portal which can be used during commissioning once the original Central Hub has been replaced.
- **2.** Make note of owner account information and business Wi-Fi access information.
- **3.** Go to the owner web portal and remove the original system from the account.
- **4.** Disconnect power to the entire system.

# **WARNING**

Improper installation, adjustment, alteration, service or maintenance can cause property damage, personal injury or loss of life.

Installation and service must be performed by a licensed professional HVAC installer (or equivalent) or a service agency.

- **5.** Remove the access cover from Central Hub.
- **6.** Take a picture or make a drawing showing the control wiring terminal connections.
- **7.** Disconnect control wiring.
- **8.** Remove all the screws securing the Central Hub to wall.
- **9.** Lift up and out to remove Central Hub from the key hole.
- **10.** Discard original Central Hub.

### **Installing New Central Hub**

- **1.** Remove new Central Hub from shipping container.
- **2.** Remove the access cover from the Central Hub.
- **3.** Mount the Central Hub on the wall with key hole support.
- **4.** Use the through-hole screw previously removed to secure the Central Hub.
- **5.** Reconnect all wiring that was documented during the removal of the original Central Hub.
- **6.** Replace the access cover.
- **7.** Unfold the antenna and position as noted during removal of the original Central Hub.
- **8.** Restore power to system.

### **Commissioning New Central Hub**

- **1.** Go to the ICON Local Display.
- **2.** On the first screen select the desired language. Select **NEXT** to continue.

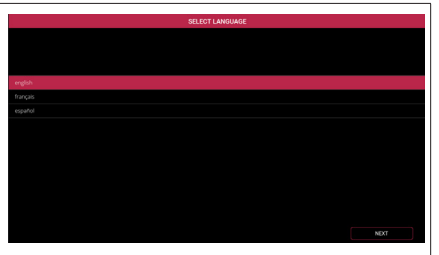

#### **Figure 1. Language Selection**

**3.** Is this a replacement Central Hub? Select **YES**. Select **CONTINUE**.

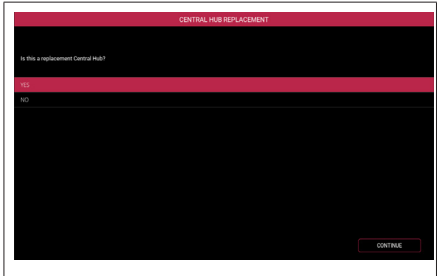

**Figure 2. Replacement Central Hub**

- **4.** A pop-up display will appear indicating that a network connection is required. Select **OK** to continue.
- **5.** Select **DISABLE** in the upper right-hand corner of the screen. A **CONNECTION TYPE** pop-up display will appear. Options are **DISABLED**, **WI-FI** and **ETHERNET**. Select **WI-FI** and press **OK** to continue.
- **6.** Select **WI-FI SETTINGS** and choose a network. Enter the password for the access point and press **FINISH**.
- **7.** The **CENTRAL HUB REPLACEMENT** screen will appear again. Select **YES** and press **CONTINUE**.
- **8.** A screen will appear that list the new CENTRAL HUB serial number. Verify that the number is correct. Follow the instructions provided on the screen to continue.